## Gateway to Data (G2D)

To access the Gateway to Data (G2D) website:

- Type in TG.Dadeschools.net in the Firefox web browser
- Click Enter

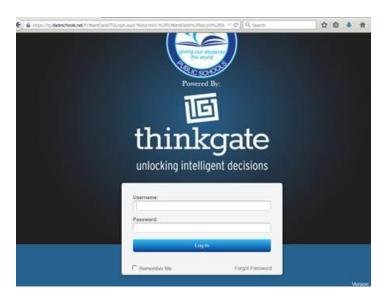

- Type in your 6-digit employee number in the Username field.
- Type MiamiDade2015\* in the Password field (this is a generic password)
- A screen prompts for you to change the generic password to a new password of your preference

## The Thinkgate Scanning Software (utilize the same icon as last year)

The Thinkgate Scanning Software icon should appear on the desktop of where the Brother scanner is connected.

- Click on the Elements PPS (Plain Paper Scanning) icon stored on the desktop
- Hold down the Ctrl, Shift, and F9 key simultaneously to enter a web server address

| Web Server       | 23                 |
|------------------|--------------------|
| 1                | web server address |
| riedse enter the | web server douress |
|                  |                    |
|                  |                    |
| tg.dadeschools.r | net                |
| tg.dadeschools.r | net<br>OK Cancel   |
| tg.dadeschools.r |                    |
| tg.dadeschools.r |                    |
| tg.dadeschools.r | OK Cancel          |

• Type in **TG.dadeschools.net** as the webserver address

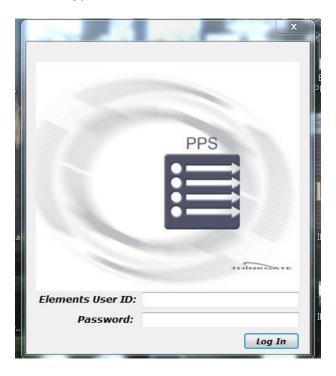

- Type in your 6-digit employee number in the Elements User ID field
- Type in the new password that you created to sign into the Gateway to Data (G2D) website.